# GUÍA GESTIÓN ADMINISTRATIVA

# CONVOCATORIA AYUDAS

# COMEDORES ESCOLARES

Y

MATERIALES CURRICULARES.

CURSO 2023/24

# Índice:

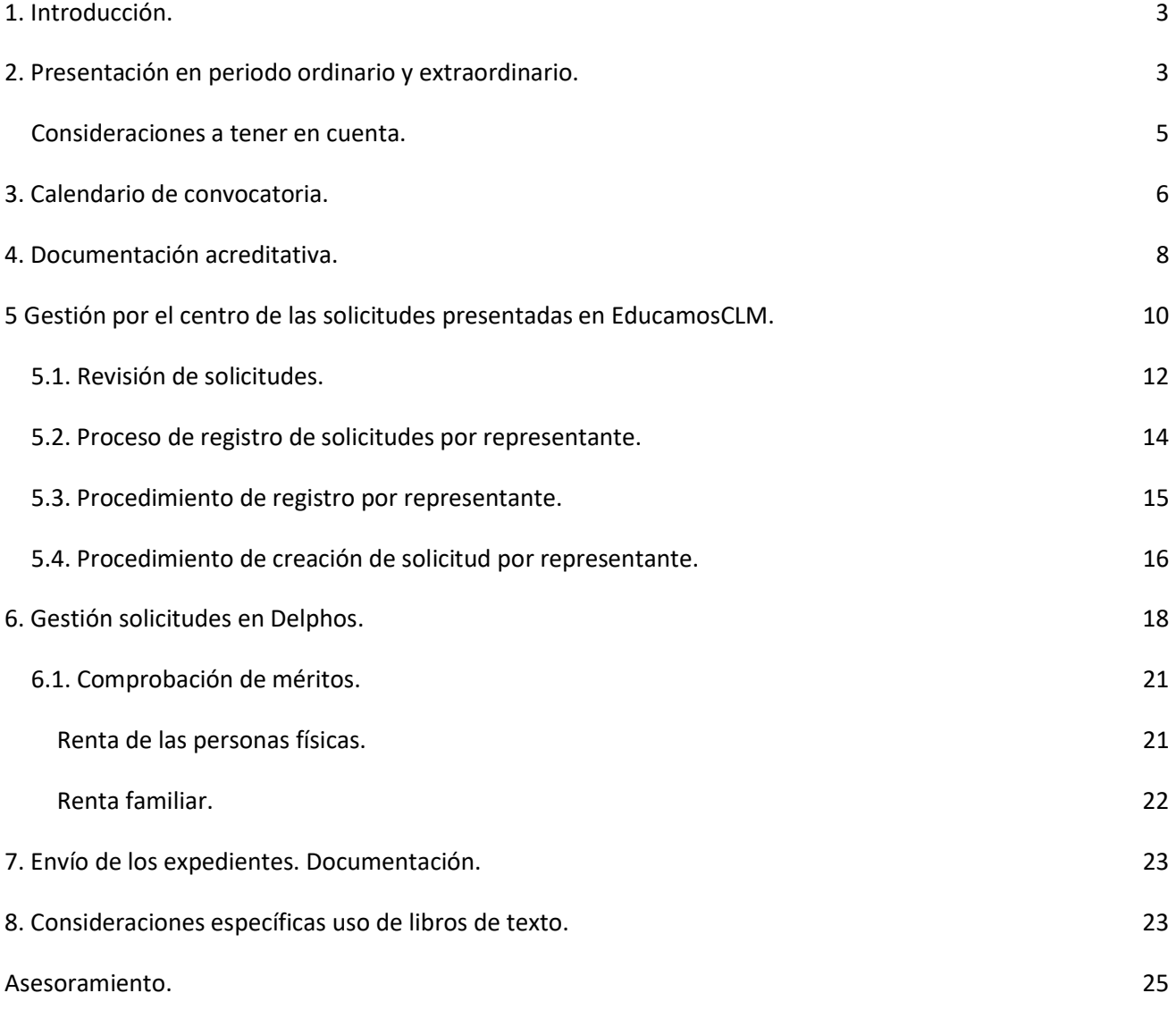

# 1. Introducción.

El Decreto 20/2018 de 10 de abril, modificado por el decreto 36/2023 de 4 de abril y la Resolución de convocatoria de 14 de junio de 2023, tienen como finalidad regular las ayudas tanto de comedor escolar como de uso de libros de texto para el curso académico 2023/24.

# TODAS las familias interesadas en participar en esta convocatoria tienen que presentar la solicitud, aunque fueran concedidas en la anterior convocatoria. Las ayudas no se renuevan de oficio.

Podrá solicitar la **ayuda de comedor**, el alumnado que en el curso 2023/2024 vaya a estar matriculado en segundo ciclo de Educación Infantil o Educación Primaria en centros educativos sostenidos con fondos públicos de Castilla-La Mancha, siempre que dispongan de comedor escolar en su centro o haya un comedor público en su localidad.

Podrán solicitar la ayuda de libros de texto, el alumnado que en el curso 2023/2024 vaya a estar matriculado en Educación Primaria y Secundaria obligatoria en centros educativos sostenidos con fondos públicos de Castilla-La Mancha.

En el supuesto de que algún/a tutor/a disponga solo de pasaporte para su identificación, la solicitud debe ser presentada, como el resto a través de la Secretaría Virtual de la plataforma EducamosCLM. En este caso, en el momento de la presentación deberá aportar en el apartado de 'Documentación Adicional' copia del Pasaporte de los tutores con fecha de entrada en el país.

Indique a los tutores (Alumnado > Alumnado y Familia > Tutores) que constan en las fichas de los alumnos con "Pasaporte" en "Tipo de documentación" que si han obtenido nueva identificación NIE o DNI acudan al centro educativo para que los datos sean actualizados en la ficha del alumno/a.

Recuerde que siempre que realice cambios tiene que realizar la sincronización en Comunicación, en la opción Centro > Sincronización con gestión de centros. Cuando exista cambio de identificación se deben obtener nuevas credenciales con la nueva identificación, pues las que tuviese asociadas a la anterior identificación no le servirán.

# 2. Presentación en periodo ordinario y extraordinario.

La presentación de solicitudes se hará por el padre, madre o tutor legal del alumno de forma telemática, mediante la secretaria virtual de la plataforma educativa EducamosCLM ( https://educamosclm.castillalamancha.es ), tanto en el plazo ordinario como en el extraordinario.

La subsanación y alegaciones también se harán a través de la plataforma EducamosCLM.

- Los centros educativos informarán y prestarán su ayuda para una correcta cumplimentación de las solicitudes a través de EducamosCLM, teniendo presente que la asistencia presencial será de aplicación siempre que sea compatible con las normas e instrucciones que se establezcan desde el centro.

 En la documentación de la convocatoria se ha creado una guía de familias para que los solicitantes puedan seguirla.

- Sobre generación de credenciales EducamosCLM, los centros deben proporcionar a los sustentadores previa identificación que lo soliciten el Usuario y Contraseña de la plataforma. En caso de solicitantes que ya son usuarios de dicho programa, las claves de las que ya disponen son válidas para este proceso y, por tanto, no será necesario generar otras distintas dado que les bloquearíamos las que están utilizando.

- Si los tutores no recuerdan sus datos de acceso, tienen la opción Recuperación de contraseñas en la que el sistema pide la identificación y enviará nuevas credenciales al correo electrónico que registraron la primera vez que accedieron, por tanto, recuerden esta actuación a los tutores.

IMPORTANTE: Ante dudas generales sobre la gestión de los trámites de EducamosCLM, les remitimos al "Manual Perfil Secretaría" de esta aplicación que pueden consultar en la parte de "Ayuda".

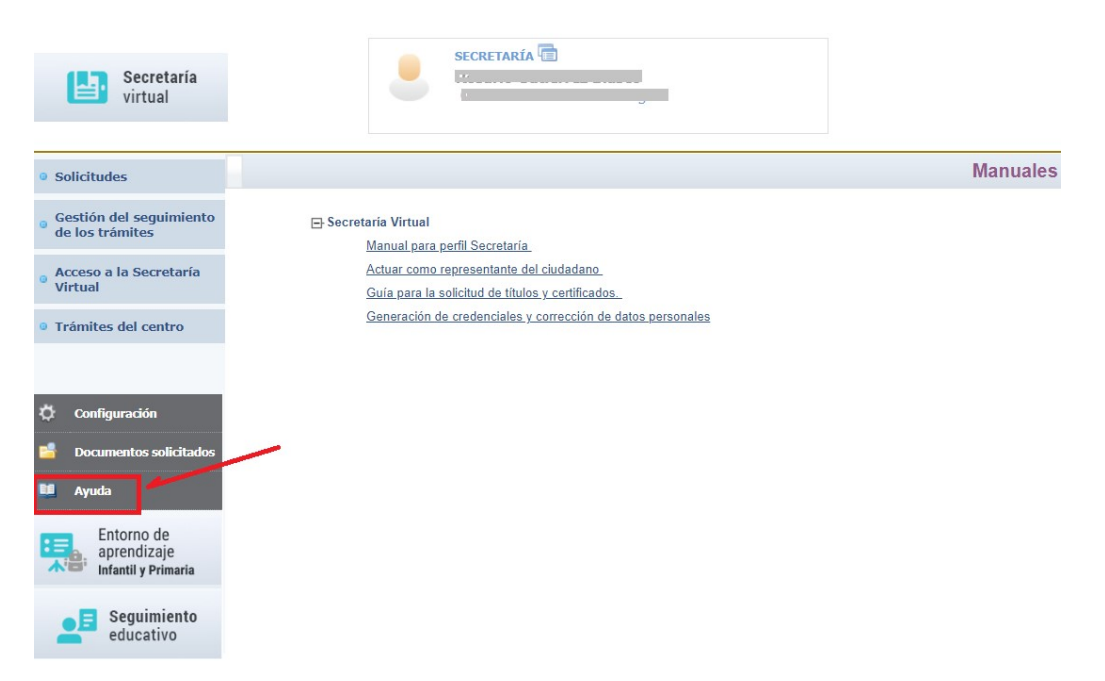

### Consideraciones a tener en cuenta.

- La situación familiar para la consideración de los miembros computables será la referida a la fecha de presentación de las solicitudes.
- El nuevo cónyuge o persona unida por análoga relación incluida como miembro computable tiene que firmar digitalmente la solicitud en EducamosCLM, pudiendo hacerlo mediante las credenciales de esta plataforma, y por tanto en el centro educativo o en la respectiva Delegación Provincial le facilitarán dichas credenciales.
- La solicitud solamente será registrada cuando sea firmada digitalmente por ambos sustentadores de la unidad familiar (padre, madre, tutor, tutora o nuevo cónyuge) incluidos como miembros computables. Si la solicitud no es firmada por los sustentadores quedará en BORRADOR, no haciéndose efectiva su presentación.
- En los casos que sólo haya un sustentador (padre, madre, tutor, tutora o nuevo cónyuge), deben acreditar esta situación mediante el adjuntado de la documentación correspondiente en el momento de la presentación.

Solo en los casos que no ha cambiado la unidad familiar, y si participó en anteriores convocatorias adjuntando la documentación acreditativa de la unidad familiar declarada y le fue admitida, al cumplimentar la solicitud se indicará al solicitante que la unidad familiar se encuentra acreditada y por tanto no es necesario que vuelva aportar la misma documentación de nuevo. Si la unidad familiar ha cambiado para que pueda modificar los miembros declarados y reflejar la actual unidad familiar, o quiera aportar nueva documentación acreditativa actualizada debe desmarcar la selección de la

- En el caso de acogida reglada, se marcará y justificará la misma mediante el adjuntado de la documentación correspondiente en el momento de la presentación, no debiendo rellenarse los miembros de la unidad familiar, además de otras autorizaciones. Estas solicitudes serán consideradas como concedidas de tramo I.

declaración de haber acreditado en anteriores convocatorias.

- Para el curso escolar 2023/2024, los ingresos considerados para la obtención de la renta familiar serán los del año 2021 conforme se dispone en la resolución que regula la convocatoria (en el caso de haber presentado declaración de la renta de este ejercicio, las casillas a considerar son 435 y 460).
- En el caso de no autorizar el cruce de datos deberán adjuntar digitalmente la documentación acreditativa de los ingresos de la unidad familiar indicada en apartado b, del punto cuarto de la Resolución del 14/06/2023 que regula la convocatoria.
- Si tienen que adjuntar documentación acreditativa a la solicitud, antes de comenzar la cumplimentación debe estar en fichero en formato PDF (tendrá un tamaño máximo de 5 MB y en el nombre únicamente letras, números, el guion alto y sin espacios).
- La casilla de autorización al Secretario/a para presentar telemáticamente la solicitud aparece marcada por defecto. El solicitante, en el caso de que se oponga a esta autorización, tiene que proceder a desmarcar dicha autorización.
- Recuerden a las familias que la información del proceso se realizará de forma individualizada en los entornos de la Secretaría virtual de EducamosCLM de los tutores y de forma conjunta en el Portal de Educación y en el tablón de anuncios de la Sede electrónica de Castilla-La Mancha.

# 3. Calendario de convocatoria.

Ver documento aparte "Calendario Convocatoria Ayudas Comedor y Libros 2023/24"

1º) Desde el día 22 de junio al día 12 de julio (ambos incluidos), plazo ordinario de presentación de solicitudes en EducamosCLM.

2º) Los centros, durante este periodo, deberán revisar en el entorno de EducamosCLM las solicitudes, y avisar al solicitante si detecta algún error de cumplimentación, error en documentación adjuntada, y en el caso de no tener ninguna solicitud registrada y existir solo en borrador por falta de alguna firma de los sustentadores avisarles en los últimos días de esta situación.

En los supuestos en los que el alumnado pertenezca a entornos marginales o desestructurados, socioeconómicamente deprimidos, se tendrá especial atención para que se informe y se gestionen las solicitudes desde el centro educativo.

3º) El día 13 de julio comenzará el proceso de consolidación masiva realizada desde la Consejería de Educación, Cultura y Deportes de la última solicitud registrada por el solicitante. Se completará de forma gradual.

4<sup>o</sup>) Hasta el 26 de julio se realizará la fase de subsanación de las solicitudes presentadas que tengan deficiencias. Se debe hacer entrega del documento de subsanación anexado a la Instrucciones que regulan la convocatoria.

Toda la documentación acreditativa debe ser adjuntada digitalmente a la solicitud mediante el módulo de adjuntado en EducamosCLM (opción "Presentar documentación adicional") que se habilitará SOLO en este periodo de subsanación.

Durante este periodo procederá a la presentación de los borradores que no han sido registrados por la falta de firma digital de alguno de los sustentadores como representante de acuerdo a las dos posibles situaciones descritas en el punto "Proceso de presentación de solicitudes por representante".

5<sup>°</sup>) Se estima que en torno al 14 de agosto se publicará a través de la Sede Electrónica de la JCCM y en el apartado de Servicios Educativos del Portal de Educación, la Propuesta de resolución provisional con los beneficiarios de las ayudas de comedor escolar en su modalidad del 100% y del 50% y de uso de libros de texto en su modalidad de Tramo I y Tramo II y, en su caso los motivos de denegación de estas ayudas.

Los motivos de denegación serán:

- Falta documentación o es insuficiente para valoración unidad familiar declarada.
- Falta documentación o es insuficiente para valorar renta familiar.
- Fuera de plazo.
- Superar el nivel de renta establecido.
- Desiste solicitud.
- No acredita circunstancias socioeconómicas.
- El cruce no arroja datos de renta.
- Falta autorización para obtener datos de renta.

6º) Una vez publicada la resolución provisional, se darán 10 días hábiles a los interesados para presentar alegaciones a través de EducamosCLM si no están de acuerdo con el resultado, teniendo que aportar en el mismo acto la documentación acreditativa que consideren necesaria para hacer valer su alegación.

7º) La Secretaría General resolverá la concesión de ayudas solicitadas al amparo de este decreto y publicará antes del comienzo del curso, la relación definitiva de beneficiarios de ayudas en el tablón de anuncios de la sede electrónica de la Junta de Comunidades de Castilla-La Mancha. La publicación por este medio sustituye a la notificación personal según dispone el artículo 45.1 de la Ley 39/2015, de 1 de octubre, del procedimiento administrativo común de las administraciones públicas.

Frente a la resolución de la Secretaría General, que no agota la vía administrativa, cabe interponer recurso de alzada ante la persona titular de la Consejería competente en materia de educación en el plazo de un mes a contar desde el día siguiente a la publicación de la resolución definitiva.

8º) A partir de la publicación de la resolución definitiva o, como muy tarde a partir del 1 de septiembre, comenzará el plazo extraordinario de solicitudes. Podrán presentar solicitudes durante este plazo (durante todo el curso escolar 2023/2024) aquellos alumnos o alumnas que cumplan lo establecido en la disposición adicional segunda del Decreto 20/2018, es decir, por traslado, nueva matriculación y circunstancias sobrevenidas o motivos socioeconómicos debidamente justificados.

Todos estos procesos quedarán reflejados en la aplicación DELPHOS, donde los centros educativos deben realizar el seguimiento de los mismos.

Se tramitará la solicitud que finalmente aparezca en Delphos, después del proceso de consolidación, y aquellas que se hayan grabado directamente en Delphos por situaciones excepcionales.

# 4. Documentación acreditativa.

El adjuntado de documentos se debe realizar en el momento de cumplimentar la solicitud, por tanto, se debe indicar a las familias que tengan que adjuntar documentación a su solicitud, que deberán hacerlo siempre a través de EducamosCLM.

ADVERTENCIA: tenga presente que siempre que se indique la aportación de documentación debe adjuntar los ficheros de la misma previamente escaneados en formato PDF, ya que si finalmente no lo hace el sistema NO DEJARA PRESENTAR LA SOLICITUD.

# 1) Documentación de obligada presentación si no autoriza a la administración a verificar sus datos:

-Fotocopia de D.N.I. / N.I.E. / PASAPORTE.

-Documentación acreditativa de ingresos obtenidos por padre/madre o tutores legal del ejercicio 2021 [apartado b) del punto cuarto de la Resolución 14/06/2023]. En concreto:

- Declaración del impuesto sobre la renta emitido por AEAT.
- Certificación de ingresos emitido por AEAT.
- Certificación de ingresos relativos a otras prestaciones públicas exentas IRPF

En el caso particular de que el sustentador no pueda acreditar su situación mediante certificaciones emitidas desde AEAT, la documentación que deben adjuntar a la solicitud para acreditar sus datos de renta será la siguiente:

- Certificado de vida laboral emitido por la TGSS acompañado de los certificados o las nóminas que se relacionen en la vida laboral del año 2021.
- Certificación emitida por los órganos competentes en materia de seguridad social y/o clases pasivas donde consten los ingresos percibidos en el año 2021
- Informe de vida laboral emitido por la TGSS acompañado de una declaración responsable donde se indique que no ha percibido ingresos.

En el caso de los sustentadores dispongan solo de PASAPORTE es necesario que aporten documentación de entrada reciente en el país: billetes de avión, pasaporte visado, tarjeta de inmigrante, etc.

En el periodo extraordinario, a partir del 1 de septiembre podrán aportar:

Declaración del impuesto sobre la renta emitido por AEAT o certificación de ingresos emitido por AEAT del ejercicio 2022

- Certificación de ingresos relativos a otras prestaciones públicas exentas IRPF emitida por los órganos competentes en materia de seguridad social y/o clases pasivas donde consten los ingresos percibidos en el año 2022
- Informe actualizado de Bienestar Social o Servicios Sociales, siempre y cuando estén siendo asistidos por ellos, que indique si percibe o no ayudas no periódicas como puedan ser las Ayudas de Emergencia Social (AES), Ingreso mínimo vital, así como la cantidad económica recibida o informe sobre la necesidad de esta ayuda en el caso de no tener ingresos.
- Certificado actualizado de vida laboral emitido por la TGSS acompañado de los certificados o las nóminas que se relacionen en la vida laboral de los últimos 12 meses.
- En el caso de los sustentadores con solo pasaporte si la entrada al país es superior a 1 año, a partir del 1 de septiembre deberá aportar informe actualizado de Servicios Sociales, siempre que estén siendo atendidos por ellos.

### 2) Documentación de obligada presentación en caso de acogimiento familiar:

Certificación emitida por el organismo público competente de esta circunstancia o resolución en vigor de dicho acogimiento u otra documentación que pueda justificar esta ayuda.

### 3) Documentación de obligada presentación en caso firma de la solicitud por un único tutor o tutora:

En los casos donde el padre/madre/tutor/tutora se encuentre solo/a como sustentador/a de la unidad familiar, no será necesario la aportación de documentación por el interesado siempre que dicha documentación haya sido aportada en anteriores convocatorias, y que el resultado de dicha solicitud tramitada no esté denegada por "Falta documentación o es insuficiente para valoración unidad familiar declarada".

Cuando reúna estos requisitos, en la solicitud 2023/24 aparecerá un texto indicando esa circunstancia.

En la solicitud del año anterior declaró que firmaba un solo sustentador por este motivo: 'Otras circunstancias (especificar): '.

Para la solicitud de este año:

Declaro que el motivo es el mismo y no es necesario que aporte este año la misma documentación justificada, pues ya la presenté en convocatorias anteriores

Si la unidad familiar actual ha cambiado o quiere aportar documentación acreditativa actualizada, para modificarla debe desmarcar primero el check.

En el resto de casos será necesario acreditar mediante la documentación a presentar según motivo alegado:

-Familia monoparental: copia del Libro de Familia con los datos del alumno y del progenitor.

-Fallecimiento: copia del documento oficial donde se acredite la inscripción del fallecimiento.

-Orden o sentencia de alejamiento u otras medidas cautelares: copia de la Orden o sentencia.

-Orden o sentencia de divorcio y/o convenio regulador donde conste medidas paternofiliales y/o sentencia judicial, en el que se especifique el régimen de custodia divorcio.

Atención: Cuando se trata de custodia compartida debe incluir como miembro computable al tutor que la comparte, y por tanto no procede el marcado de ningún motivo para acreditar firma de un solo tutor/a

-Otras circunstancias: documentación oficial acreditativa de las mismas.

En este apartado puede aportar padrón colectivo del domicilio habitual donde conste la situación a fecha actualizada, de convivientes en el domicilio familiar.

En el caso de que no coincidan los miembros consignados en el empadronamiento con los declarados en la solicitud deberá aclarar mediante declaración responsable las diferencias.

## 5 Gestión por el centro de las solicitudes presentadas en EducamosCLM.

Cada centro educativo gestionará en la "Secretaría Virtual" de EducamosCLM las solicitudes presentadas del alumnado matriculado en el centro en el curso 2022/23 y el asignado por el proceso de admisión ordinario y extraordinario (siempre que las solicitudes hayan sido consolidas) para el curso 2023/24.

Tienen que revisar estas solicitudes y avisar al solicitante si detecta alguna deficiencia o error de documentación adjuntada, o si existen borradores por falta de firma de algún sustentador, sin tener otra solicitud ya registrada.

"Secretaría virtual" (1) > "Solicitudes teletramitadas" > filtrado por "Estado de la Solicitud" (2) > seleccionado "Trámite: "Solicitud de Ayuda para Libros y Comedores Escolares. Curso 2023/24" (3) > Refrescar (4)

![](_page_9_Picture_12.jpeg)

Se despliega la siguiente pantalla:

![](_page_10_Picture_112.jpeg)

Los datos pueden ser filtrados, ordenados y exportados (Excel) con las opciones:

![](_page_10_Picture_113.jpeg)

La primera columna "Registros a consolidar", está desactivada dado que la consolidación se realizará de forma masiva de la ÚLTIMA SOLICITUD REGISTRADA cuando finalice el periodo de presentación de solicitudes. Una vez que se haya realizado la consolidación, aparecerá la indicación de "Consolidada" en la columna "Estado de Consolidación" en aquellas que finalmente han sido pasadas a Delphos.

La columna "Estado de tramitación" mostrará estos posibles resultados:

Firmada: Significa que ha sido firmada por los sustentadores relacionados como miembros computables en la solicitud. En estos casos en la columna "Numero de Registro" se indica el número, fecha y hora del registro. Si existe más de una solicitud firmada, se consolidará la que tenga el último registro.

Pendiente de firma \_\_\_\_\_\_\_\_\_\_, \_\_\_\_\_ (indicación de apellidos y nombre del sustentador que no ha firmado aún esa solicitud): Indica que la solicitud ha sido cumplimentada y firmada por el primer tutor/a, pero para su presentación falta la firma del segundo sustentador. Está en borrador y si no es firmada no recibirá' registro y por tanto no constará como presentada.

Borrador: No ha sido firmada por ningún sustentador. No constará tampoco como presentada.

Rechazada: Ha sido cumplimentada por un tutor/a, y una vez firmada por este tutor/a ha vuelto a firmar una nueva solicitud. Esta solicitud ha sido rechazada por el sistema de forma automática.

También puede aparecer como rechazada si la solicitud firmada por el tutor/a que ha cumplimentado, el segundo sustentador elige la opción de rechazarla desde su propia sesión EducamosCLM.

Cuando aparece como rechazada no constará tampoco como presentada.

Como se ha indicado, la consolidación se realizará de forma masiva de la última solicitud registrada a partir del día siguiente a la finalización de periodo de presentaciones

## 5.1. Revisión de solicitudes.

Para facilitar el seguimiento de las solicitudes presentadas le aconsejamos que utilice las opciones de exportación de listado a excel y las opciones de filtrado que EducamosCLM suministra.

En muy importante que se revise en EducamosCLM en busca de falta de peticiones del tipo de ayuda, en los casos donde se conozca por parte del centro que, en convocatorias anteriores estos solicitantes han resultado beneficiarios de un tipo de ayuda que en esta convocatoria no han solicitado, y ante la duda, es aconsejable preguntar a los interesados si no se trata de un error.

Si en la revisión se encuentran deficiencias, estas deben ser notificadas a los interesados, mediante el Anexo I de subsanación que se encuentra en las Instrucciones que regulan la convocatoria.

Una vez cerrado el periodo de presentación, y realizada la consolidación, si la solicitud tiene defectos y estos son subsanados por el solicitante, la solicitud debe ser editada y modificada en Delphos.

La revisión se centrará en la última solicitud registrada (indicado en columna "Estado de la tramitación"):

- 1) Si está registrada, los sustentadores han firmado digitalmente y no tiene que aportar documentación, la solicitud es correcta.
- 2) Si está registrada, los sustentadores han firmado digitalmente y aporta documentación acreditativa, el centro revisará los documentos que se adjuntan, pulsando la opción "Ver adjuntos", y comprobará que se corresponden con el motivo alegado.

![](_page_11_Picture_12.jpeg)

![](_page_11_Picture_115.jpeg)

3) Si está en borrador a la falta de la firma de un sustentador, y no existe otra solicitud registrada, es necesario que en los últimos días de presentación comuniquen a los interesados este hecho para que aseguren el registro de la petición.

La documentación debe aportarse en la fase de presentación, no obstante, una vez consolidadas las solicitudes, en la fase de subsanación se habilitará hasta el 26 de julio la opción adjuntar documentación adicional a la solicitud consolidada (no para los borradores), en la Secretaría Virtual de EducamosCLM "Mis Trámites" > "Mis solicitudes" > "Mis solicitudes" > Seleccionar la solicitud presentada > Presentar documentación adicional. Esta opción SOLO estará activa en este periodo.

![](_page_12_Picture_3.jpeg)

#### Número total de registros: 10

![](_page_12_Picture_108.jpeg)

El interesado tendrá acceso a la documentación ya presentada previamente con la opción de visualizar, pero no podrá borrar ni modificar lo presentado en su momento.

Automáticamente, los documentos que ha presentado podrán ser consultados en Delphos como documentación adjunta.

NOTA: EducamosCLM, la pantalla de "Solicitudes teletramitadas" no da información de forma directa si la solicitud registrada está pendiente de aportar documentación.

Si la solicitud está en modo BORRADOR, no será consolidada y por tanto si no existe otra solicitud registrada del alumno/a, NO SE TRAMITARÁ solicitud alguna, no participando en la convocatoria si no se interviene desde el centro.

Antes del final del periodo de solicitudes, hay que avisar a los interesados que aquellas solicitudes en borrador sin autorización al secretario y sin otra registrada no son consideradas como presentadas no pudiéndose actuar desde el centro sobre ellas si no modifica su actuación.

En el caso de que la solicitud se encuentra en borrador pendiente de firma, tiene que ponerse en contacto con los tutores para recordarles que procedan a su firma si realmente quieren participar en la convocatoria.

Si el solicitante manifiesta participar en la convocatoria y tiene marcada la autorización al secretario/a, una vez terminada la fase de presentación de solicitudes, el secretario/a procederá a la presentación de los borradores como representante de acuerdo a las dos posibles situaciones descritas en el punto "Proceso de presentación de solicitudes por representante".

Si la solicitud a firmar por la actuación del secretario/a tiene defectos, se debe pedir a los interesados la rectificación de estos mediante la presentación de una nueva solicitud.

## 5.2. Proceso de registro de solicitudes por representante.

ATENCIÓN¡ Recuerde que para que desde el perfil de "Secretaría" se pueda realizar esta actuación, desde el perfil "Secretaría" del director/a del centro se tiene que marcar que personas actuarán como representantes.

![](_page_13_Picture_110.jpeg)

Las solicitudes en borrador marcadas con autorización al secretario/a a presentar de forma telemática deben ser registrada por la actuación del secretario/a del centro educativo teniendo presente las dos siguientes situaciones:

- A) Proceder a formalizar la presentación telemática como secretario/a sin necesidad recabar la firma manuscrita del tutor/a por el que se hace la presentación si al editar la solicitud les aparece en la parte inferior de las firmas el texto:

"En base a la autorización otorgada por parte de los tutores, que se relacionan a continuación, del solicitante en la solicitud del curso pasado para la renovación de estas ayudas, como Secretario/a puede finalizar el proceso de presentación sin necesidad de recabar la firma manuscrita de los tutores de los que falte la firma. "

![](_page_14_Picture_75.jpeg)

B) Si no parece dicho texto la solicitud SOLO debe ser registrada si es firmada de forma manuscrita por los sustentadores y presentada por estos en el centro educativo.

En este caso, al editar la solicitud para firmar aparecerá esta indicación en la parte previa al bloque de las firmas con el texto:

"En el caso de que algún tutor o nuevo cónyuge no pueda firmar con las credenciales EducamosCLM esta solicitud, para completar la presentación tiene que imprimirla, firmarla de forma manuscrita y entregarla en el centro educativo donde se encuentra matriculado el alumno/a. Para ello marquen la pestaña de autorización al Secretario/a, firmen a continuación y depositen este impreso en el centro"

![](_page_14_Picture_76.jpeg)

### 5.3. Procedimiento de registro por representante.

-Seleccione la opción "Presentación de solicitudes por representante "(1).

-Seleccione el trámite (2) e incorpore el DNI o NIE del padre o de la madre del alumno/a  $(3)$ .

-Haga clic en "Refrescar" (4) para se muestre la solicitud a tratar

- Edite la solicitud grabada por padre/madre mediante la opción "Consultar Datos" (5).

![](_page_15_Picture_84.jpeg)

-Una vez se muestre la solicitud, revise los datos consignados, seleccione el nombre del sustentador por el que firmará y proceda a firmar (con las claves del centro), y validar:

![](_page_15_Picture_85.jpeg)

-Una vez firmada tiene que aparecer en la parte final que han sido firmadas por los sustentadores, a través del secretario/a:

![](_page_15_Figure_6.jpeg)

# 5.4. Procedimiento de creación de solicitud por representante.

Esta opción es una medida excepcional, dado que permite cumplimentar solicitudes en EducamosCLM con las claves de gestión de la secretaría virtual del Secretario/a del centro, cuando realmente pueden ser presentadas por el interesado desde su propia sesión EducamosCLM.

-Seleccionar la opción "Presentación solicitudes por Representante" (1), de la pestaña "Solicitudes"

-Seleccionar trámite "Solicitud de Ayuda para Libros y Comedores Escolares. Curso 2023/2024" (2).

-Introducir el DNI o NIE del tutor/a por el que se formaliza la solicitud (3).

![](_page_16_Picture_68.jpeg)

-Ante la siguiente pantalla de "Búsqueda de alumnos/as", hay que hacer clic en "Refrescar" (5).

![](_page_16_Picture_69.jpeg)

-Se mostrará los datos de los hijos/as del tutor por el que se actúa. Se hace "clic" sobre el nombre del alumno/a, y después en "Seleccionar" (6)

![](_page_16_Picture_70.jpeg)

Si el alumno ya está incluido en el Sistema Educativo de Castilla-La Mancha, aparecerá su nombre en la pantalla y, pinchando sobre él se nos abrirá su solicitud con sus datos identificativos ya autocompletados.

-A partir de este momento se mostrará la pantalla para cumplimentar la solicitud.

Recuerde que tiene que seleccionar los tutores por los que se registrará la solicitud:

![](_page_16_Picture_9.jpeg)

Deben imprimir la solicitud para que sea firmada de forma manuscrita por parte de los sustentadores reflejados en la solicitud, siempre y cuando no aparezca el mensaje de que no es

necesario que recabe la firma manuscrita, por haber marcado en el curso pasado la autorización a la renovación para este año.

# 6. Gestión solicitudes en Delphos.

A partir del 13 de julio, una vez realizado el proceso de consolidación masiva de la última solicitud registrada, les aparecerán en el módulo habilitado para el tratamiento de la convocatoria 2023/24 la relación de solicitudes del alumnado asociado al centro:

Alumnado (1) > Ayudas (2) > Libros de Texto y Comedores escolares (3) > Relación de solicitudes (4)

![](_page_17_Picture_5.jpeg)

Los campos que mostrará la pantalla "RELACIÓN DE SOLICITUDES DE AYUDA PARA LIBROS DE TEXTO Y COMEDORES", son:

Alumno/a Nro. Id. Esc. (NIE) Número Solicitud Fecha Solicitud **Curso** Año Académico  $\rightarrow$  muestra el curso académico de la matrícula activa del alumno/a. Renta Familiar  $\rightarrow$ muestra el valor considerado de renta de la unidad familiar, si ha sido obtenido. Miembros  $\rightarrow$  muestra nº de miembros asociados a la solicitud. Corresponde Libros  $\rightarrow$  sólo si muestra "Tramo I o Tramo II" se debe hacer efectiva la ayuda. Corresponde Comedor  $\rightarrow$ sólo si muestra "Tramo I o Tramo II" se debe hacer efectiva la ayuda Datos Adjuntos Observaciones  $\rightarrow$  Pudiera estar el campo vacío, entrar en detalla solicitud para ver histórico. Datos verificados  $\rightarrow$  dato de utilidad para diferenciar las solicitudes revisadas por el centro.

Resultado Libros  $\rightarrow$ es el resultado en función del dato de renta y miembros computables. Resultado Comedores  $\rightarrow$ es el resultado en función del dato de renta y miembros computables Matrícula año convocatoria  $\rightarrow$ Indica SI cuando la matrícula activa es la del 2023/24.

ATENCIÓN: Hay que tener presente que en virtud de los decretos 20/2018 de 10 de abril y 36/2023 de 4 de abril, los rangos de renta perceptores de la ayuda de libros de tramo II son superiores a los de las ayudas de comedor por tanto, para un mismo solicitante y/o familia podrá haber solicitudes concedidas de libros de texto en TRAMO II y denegadas de comedor por superar el nivel de renta establecido.

- La opción "Relación de Solicitudes Extraordinarias" muestra aquellas solicitudes que a partir del 1 de septiembre son presentadas, o adjuntan documentación para reevaluación de situación socioeconómica desfavorecida.

El alumnado de esta pantalla también se muestra en la relación de todas las solitudes del centro, pero el seguimiento de esta pantalla permite conocer de una forma más específica, una vez iniciado el curso, las modificaciones en los resultados comparando el resultado actual frente al que obtuvo en el periodo ordinario, en el caso de haber pedido reevaluación, y tras su examen suponga modificación del resultado:

![](_page_18_Picture_114.jpeg)

En ambas pantallas de solicitudes, al hacer clic sobre el nombre del alumno/a de la relación de solicitudes que se muestra en Delphos permite consultar la solicitud, ver documentos adjuntos y obtener el fichero pdf de la solicitud consolidada desde EducamosCLM.

![](_page_18_Picture_7.jpeg)

- La opción "Ver documentos adjuntos":

El visor de documentos adjuntos permite visualizar los documentos anexados por el solicitante en la fase de cumplimentación, en la fase de subsanación y reclamaciones presentadas en la fase de alegaciones, en su caso.

Se indica nombre fichero, descripción, fecha de presentación y en qué fase ha sido presentado

![](_page_19_Picture_133.jpeg)

-La opción "Detalle de la Solicitud"

Permite la edición de la solicitud en Delphos para visualizar todos los datos grabados con el objeto de verificar los datos declarados.

En el bloque "Gestión de la solicitud" se encuentra el campo de "Observaciones" donde se informa por parte del gestor aquello que es relevante en la gestión de la solicitud. En muchos casos se informa de lo aportado por el interesado, de las deficiencias y de lo que necesita aportar.

Estos campos dan información sobre las revisiones realizadas por el gestor. Dado que no pueden ser vistas por los interesados es necesaria la mediación del centro para avisar a los interesados en caso de indicarse la falta de algún requisito.

Las observaciones codificadas recogen las situaciones más relevantes que se pudieran presentar en la gestión de las solicitudes, y que es necesario dejar constancia tras la revisión realizada.

### "Observaciones Codificadas" disponibles:

- 1) Visto bueno del centro acreditación unidad familiar declarada (significa que el centro es conocedor que el tutor/a se encuentra SOLO/A al frente de la unidad familiar).
- 2) Solicitud presentada en modo borrador por problemas técnicos.
- 3) Solicitud subsanada en Delphos ante errores de cumplimentación. Describir la subsanación realizada en campo de "Observaciones".
- 4) Solicitud NO subsanada por el interesado a pesar de haber sido requerida su rectificación.

5) Los interesados desisten de la presentación de la solicitud (quedando constancia de esta situación por escrito de los interesados).

ATENCIÓN: Que se encuentre marcada la documentación entregada no implica que el mérito esté justificado, simplemente se indica que la documentación se ha aportado por parte del interesado, pero hay que revisar si los documentos adjuntos acreditan el mérito alegado.

Una vez resuelta la convocatoria el resultado posible podrá consultarse en las columnas "Corresponde Libros" y "Corresponde Comedor" del listado que se muestra en "RELACIÓN DE SOLICITUDES DE AYUDA PARA LIBROS DE TEXTO Y COMEDORES"

El resultado de las columnas "Corresponde libros" o "Corresponde comedor" será

"Tramo I o Tramo II" cuando la solicitud haya sido resuelta como concedida ("Resultado según renta") y la columna "Matrícula 2023/24" tenga como resultado "SI" (= la matrícula activa es del curso 2023/24 en un nivel educativo contemplado en la convocatoria).

Si el resultado que muestran estas columnas es "NO" es debido a que el resultado de concesión es denegado por cualquier motivo y/o la columna de "Matrícula 2023/24" tenga como resultado "NO"). En este caso aseguren que la matrícula del alumno/a es correcta y que no existe duplicidad de expediente.

### 6.1. Comprobación de méritos.

Los datos de renta considerados pueden ser consultados en la pestaña "Comprobación de méritos" de la pantalla "Relación de solicitudes...": Año académico "2023-2024"

![](_page_20_Picture_94.jpeg)

Se accede a la pantalla de méritos:

![](_page_20_Picture_95.jpeg)

Advertencia: Las pantallas y los listados que se pueden generar para comprobación de méritos son de uso interno para el centro educativo y su contenido no puede ser publicado en cumplimiento con la normativa sobre protección de datos.

#### Renta de las personas físicas.

Este mérito permite consultar los datos que han sido volcados de cada uno de los sustentadores que conste autorizado al cruce de datos con AEAT.

En el campo de la columna "Importe anual comprobado" se muestra el dato que ha sido obtenido del cruce con AEAT, suma de la cantidad sujeta a IRPF y en su caso la cantidad de Pensión pública exenta de cada sustentador.

Si el campo está vacío significa que NO se ha obtenido dato (no significa que sea cero), este sustentador tendrá que acreditar la renta mediante la documentación exigida a tal efecto en el texto de la convocatoria y desde el gestor se introducirá la cantidad del nivel de renta del interesado.

La columna "Pensión Pública exenta" mostrará información siempre y cuando el sustentador haya percibido algún importe de rentas exentas de tributación no sujetas al impuesto de renta y complementarios conforme a las letras f), g) y h) del artículo 7 de la Ley 35/2006, de 28 de noviembre, del impuesto sobre la renta.

La columna "Administración" mostrará alguno de los valores siguientes:

- No autoriza: si la persona no ha autorizado a la Administración. En ese caso el centro debe comprobar esta condición con la documentación aportada.

- No comprobado: significa que está pendiente de obtener el dato desde AEAT.

- Comprobado (importe certificado): se ha realizado la comprobación y se indica el importe certificado por la Agencia Tributaria.

En este apartado cuando el cruce con AEAT no suministra información indica la razón por la que no lo hace, y cuando la suministra ofrece información del tipo de declaración del interesado.

# En el caso de contribuyentes no identificados, constan varias declaraciones, el titular es obligado a prestar declaración o cuya declaración no está resuelta, no se muestra importe.

### Renta familiar.

El mérito de renta familiar es un cálculo realizado por el sistema a partir de los datos verificados en "Renta de las personas físicas" de cada sustentador

La columna "Miembros de la unidad familiar" muestra el número de miembro indicados en la solicitud del alumno.

La columna "Renta familiar calculada" muestra la suma de los ingresos de los tutores, siempre que estos tengan informado el mérito de "Renta de las Personas Físicas" y el cálculo se realiza según se indica en artículo 20 del Decreto 20/2018 que regula la convocatoria. Se encontrará vacío en aquellos casos en que el sistema no disponga de información de alguno de los sustentadores. Muestra el valor de renta familiar que finalmente se tendrá en cuenta para la decisión del resultado de la solicitud

La columna "Decisión" permite modificación manual por el gestor en función de reevaluaciones posteriores a la carga obtenida desde el cruce masivo realizado de forma automática con AEAT.

# 7. Envío de los expedientes. Documentación.

El procedimiento es digital, por tanto, la documentación deberá ser escaneada y anexada a la solicitud.

La documentación en papel que exista por problemas técnicos constatados debe ser remitida a las respectivas Delegaciones Provinciales de Educación, Cultura y Deportes una vez terminado el proceso de subsanación.

Junto con esta documentación tiene que aportar hoja donde se relacionen los solicitantes indicando a que alumno/a corresponde la documentación tratada en papel.

## 8. Consideraciones específicas uso de libros de texto.

IMPORTANTE: En el caso de la ayuda de libros de texto, si los libros ya han sido adquiridos por las familias al inicio del curso escolar y durante dicho curso cambian sus circunstancias socioeconómicas, no se procederá al pago de los mismos ya que, según se establece en el Decreto son los centros los que adquieren los libros y se los entregan para su uso en préstamo a los alumnos beneficiarios.

En el caso de los niveles donde se reutilicen los libros de convocatorias anteriores cada centro educativo tendrá que validar o modificar en el periodo fijado en el calendario a este efecto, el número de lotes de ayuda tanto de Tramo I como de Tramo II acumulados de anteriores convocatorias. El dato que se le mostrará de entrada es el registrado en su expediente y que nos consta en el Servicio de Prestaciones Educativas.

La ruta de acceso es: Delphos > Alumnado > Ayudas > Libros de Texto y Comedores > Gestión de Lotes Adjudicados.

Seleccionar el curso académico 2023/24 para declarar los lotes de ayuda con los que cuenta el centro de las convocatorias anteriores, tanto de Tramo I como de Tramo II.

Si lo lotes de ayuda indicados son correctos solo tiene que validar, y si modifican algún dato también tienen que validar para que la información de la columna "Lotes reales convocatorias anteriores" quede grabada en el sistema.

En el caso de los cursos impares, que en 2022/23 solo han realizado una renovación parcial, no se podrá considerar lote completo, pero dado que la aplicación informática solo acepta valores enteros el centro realizará una aproximación.

Por ejemplo, si el lote formado en 2022/23 constaba de 3 libros, y hasta alcanzar la cuantía máxima de la ayuda se pudiera completar con 2 libros más, el lote finalmente estaría formado por 5 libros. Realmente los 3 libros del lote incompleto se corresponden con el 60% del lote completo. Si hay 9 lotes incompletos, a la hora de declarar los lotes con los que cuenta el centro para el curso 2023/24 solo tendríamos el 60% de estos lotes, es decir sería equivalente a declarar 5 lotes completos (9 lotes incompletos  $x$  0.6 = 5.4 lotes completos, se declararía 5)

En el caso de los centros con materiales curriculares digitales se muestra la información de los niveles que el centro tiene autorizado el uso de materiales curriculares en formato DIGITAL

3. Al inicio del curso entregarán los libros de texto a todos los solicitantes que aparecen con la indicación "Tramo I / Tramo II" en columna "Corresponde Libros".

Después deben dejar constancia de los libros entregados al alumnado beneficiario realizando la asignación en la pantalla Delphos Alumnado > Ayudas > Libros de Texto y Comedores > Adjudicación Manual.

Para todos los cursos aparecerán los alumnos matriculados en el curso con solicitudes concedidas, no concedidas o sin solicitud:

![](_page_23_Picture_115.jpeg)

En la columna de "Resultado Solicitud" se mostrará si ha sido adjudicatario de la ayuda (dicha adjudicación: Tramo I o Tramo II) o no, o bien si no ha hecho la solicitud.

Por último, asegure Aceptar la pantalla para que la información sea grabada. Al final de la pantalla "Asignación de libros" de cada curso se muestra las materias con los balances de libros prestados y los que tengan en inventario (=originales):

![](_page_23_Picture_116.jpeg)

"Originales" Toma el valor de los libros que se han declarado en el inventario del centro en la pantalla "Ejemplares del Centro" de la aplicación "Materiales Curriculares", por tanto, previo a esta adjudicación, tendrán que anotar los ejemplares disponibles en dicha aplicación para cada curso y materia en pestaña "Asignar libros"

"Prestados" Toma el valor de las asignaciones realizadas en esta misma pantalla, en función de los libros entregados a cada alumno/a

"Disponibles" El valor resultante debe coincidir con los libros sobrantes no adjudicados

4. En la fase de justificación, los centros cuyo libramiento o subvención sea insuficiente para hacer frente a al compromiso de entrega de libros al alumnado beneficiario y por tanto el gasto realizado, acorde a las cuantías máximas individuales de la ayuda, supere el importe del libramiento o subvención deberán acreditarlo en esta fase indicando los motivos por los que se ha producido este incremento junto con el documento de justificación.

### Asesoramiento.

Para más información se colgarán guías de gestión y actuación en EducamosCLM y en Delphos, así como en el Portal de Educación.Como apoyo a la labor de asesoramiento realizada en los Centros Educativos, se remitirá a los solicitantes a la información colgada en el apartado Servicios Educativos de Alumnado y Familia del Portal de Educación o a los teléfonos de la Consejería de Educación, Cultura y Deportes y de cada Delegación Provincial de Educación Cultura y Deportes.

![](_page_24_Picture_91.jpeg)

Y correos electrónicos:

Albacete ………...prestacioneseducativas.ab@jccm.es Ciudad Real……..prestacioneseducativas.cr@jccm.es Cuenca…………..prestacioneseducativas.cu@jccm.es Guadalajara……..prestacioneseducativas.gu@jccm.es Toledo……………prestacioneseducativas.to@jccm.es

También pueden utilizar el correo ayudalibrosycomedorescolar.edu@jccm.es